#### TURNING ON THE TV

- First, connect power cord correctly.
  - At this moment, the TV switches to standby mode.
  - In standby mode to turn TV on, press the  $\bigcirc$ / I, INPUT, CH ( $\land$  or  $\lor$ ) button on the TV or press the  $\bigcirc$ , INPUT, CH ( $\land$  or  $\lor$ ), Number (0-9) button on the remote control.
- Select the viewing source by using the **INPUT** button on the remote control.
- When finished using the TV, press the **POWER** button on the remote control. The TV reverts to standby mode.

#### NOTE

- ▶ If you intend to be away on vacation, disconnect the power plug from the wall power outlet.
- If you do not complete the **Initial setting**, it will appear whenever the TV is switched on until the **Initial setting** procedure is completed.

## **CHANNEL SELECTION**

Press the CH (^ or V) or NUMBER buttons to select a channel number.

### **VOLUME ADJUSTMENT**

Adjust the volume to suit your personal preference.

- Press the VOL (+ or -) button to adjust the volume.
- If you want to switch the sound off, press the MUTE button.
- You can cancel the Mute function by pressing the MUTE or VOL (+ or -) button.

## **INITIAL SETTING**

This Function guides the user to easily set the essential items for viewing the TV for the first time when purchasing the TV. It will be displayed on the screen when turning the TV on for the first time. It can also be activated from the user menus.

- Default selection is "**Home Use**". We recommend setting the TV to "**Home Use**" mode for the best picture in your home environment.
- **"Store Demo"** Mode is only intended for use in retail environments. Customers can adjust the "**Picture** menu **Picture mode"** manually while inspecting the TV, but the TV will automatically return to preset in-store mode after 5 minutes.
- "Store Demo" Mode is an optimal setting for displaying at stores. "Store Demo" mode initializes the TV to set the image quality:

#### Step 1. Selecting Language

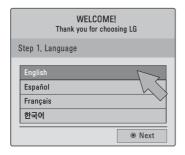

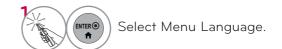

### Step 2. Mode setting

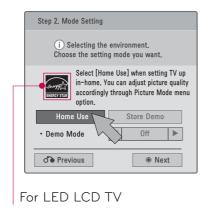

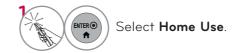

## Step 3. Power Indicator (For LED LCD TV)

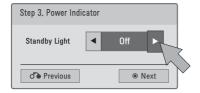

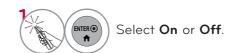

■ This function is disable in "Step2. Mode Setting - Store Demo".

#### Step 4. Time Zone

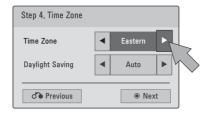

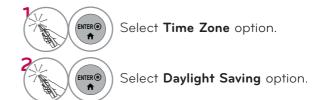

## Step 5. Auto Tuning

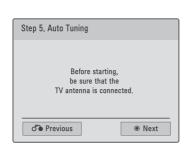

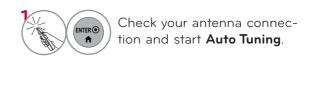

## **ON-SCREEN MENUS SELECTION**

Your TV's OSD (On Screen Display) may differ slightly from that shown in this manual.

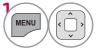

Display each menu.

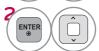

Select a menu item.

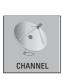

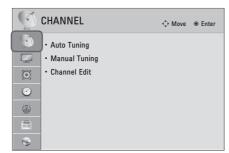

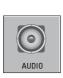

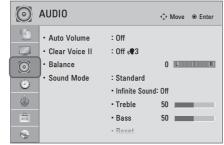

#### For USA

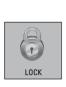

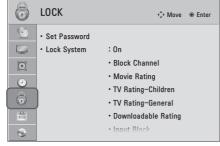

#### For Canada

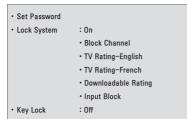

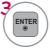

Accept the current selection.

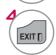

Return to TV viewing.

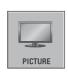

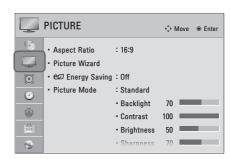

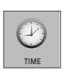

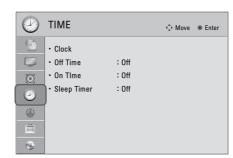

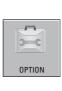

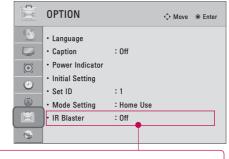

For further information, refer to the optional "Wireless Media Box" manual for operating instructions.

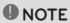

▶ ISM Method: For Plasma TV.

▶ Backlight, TruMotion, LED Local Dimming, Power Indicator: For LED LCD TV.

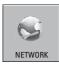

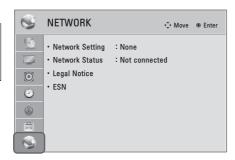

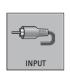

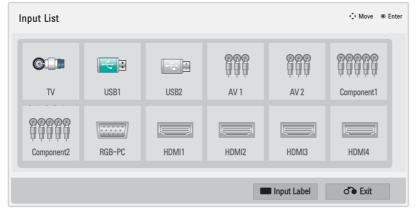

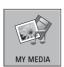

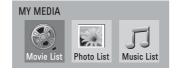

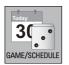

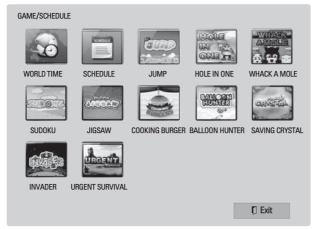

## **QUICK MENU**

Your TV's OSD (On Screen Display) may differ slightly from what is shown in this manual. Q.Menu (Quick Menu) is a menu of features which users might use frequently.

**Aspect Ratio**: Selects your desired picture format.

**Picture Mode**: Selects the desired preset picture setting.

**(DSound Mode:** Selects the desired preset sound setting.

(a) Multi Audio: Changes the audio language (Digital signal).

(a) SAP: Selects MTS sound (Analog signal).

**G**<sup>z</sup>Sleep Timer: Select the amount of time before your TV turns off automatically.

CH Del/Add: Select channel you want to add or delete.

**Caption**: Select on or off.

**USB Device**: Select "Eject" in order to eject a USB device.

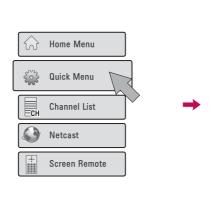

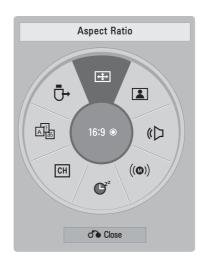

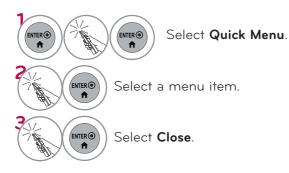

Quick Menu can be selected either by pressing the Q.MENU button on a standard remote control, or by selecting on the Home Menu screen.

## HOME MENU

Your TV's OSD (On Screen Display) may differ slightly from that shown in this manual.

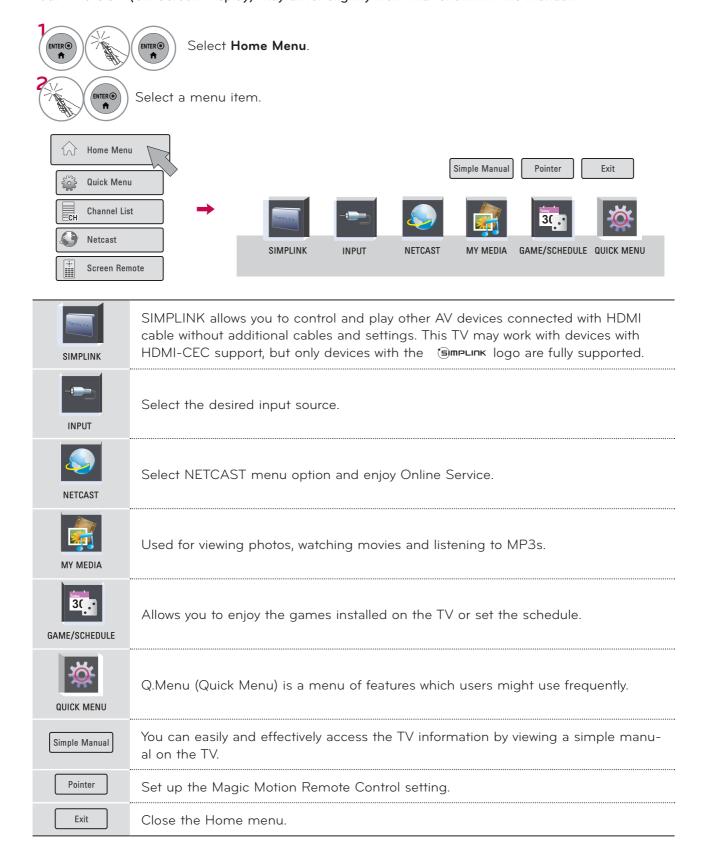

### **CUSTOMER SUPPORT**

#### Software Update

You can update the TV with the latest software to enhance the product operation and/or add new features.

You can update the software by connecting the TV directly to the software update server.

The Software Update function may not work properly depending on your internet environment. In this case, you can obtain the latest software from the authorized LG Electronics Service Center then update your TV.

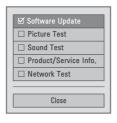

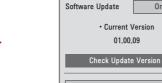

01.00.09

Close

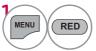

Select Customer Support.

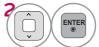

Select Software Update.

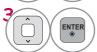

Select Check Update Version to check the newest version.

When selecting "Software Update-On"

- If the TV is connected to the internet and it finds a software update on the LG server, the update popup menu will appear automatically.
- If the updated digital software information is transmitted, the update popup menu will appear automatically.

- The software downloading time will vary depending on the software size and network conditions.
- During the software update procedure, do not turn off the TV or disconnect AC power, or disconnect the LAN cable.
- After software update, you can confirm the update software version at software Update menu.
- When update is completed, the TV will restart automatically in 5 sec-
- The TV functions may be improved or changed by software update.
- The available time or functionality of NetCast menu may be depends on your ISP network conditions.
- When an update is completed, some CHANNEL, PICTURE, and AUDIO menu settings may need resetting.
- This TV cannot be updated to previous software version.
- Use the "Check Update Version" button to update the latest software on the Network server manually.
- You cannot open NetCast while the software is being updated.

## Picture Test/Sound Test

This function is a customer support function that can execute picture and sound tests.

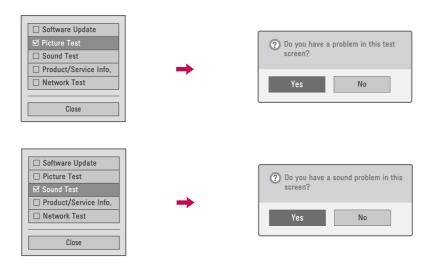

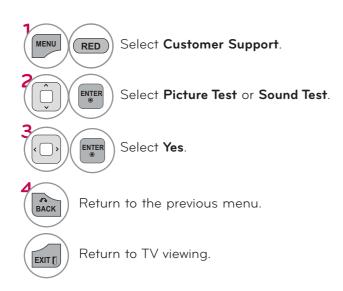

## Product/Service Info.

This function shows support and product information. Customer Service Center can differ by country.

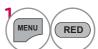

Select Customer Support.

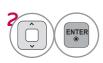

Select Product/Service Info..

You can check the various product/Service infomation based on your model.

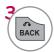

Return to the previous menu.

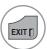

Return to TV viewing.

## **Network Test**

Check the newtwork status.

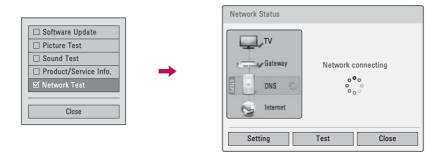

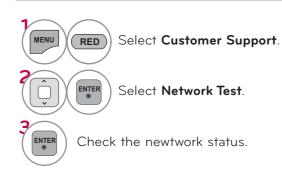

## SIMPLE MANUAL

You can easily and effectively access the TV information by viewing a simple manual on the TV. During the Simple Manual operation, audio will be muted.

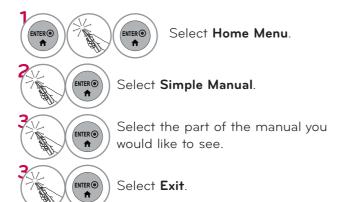

- **RED**: Go to the **Index** page.
- BLUE: Play the Simple Manual automatically or manually.

## CHANNEL SETUP

### Auto Scan (Auto Tuning)

Automatically finds all channels available through antenna or cable inputs, and stores them in memory on the channel list.

Run this function if you change your residence or move the TV.

Auto Tuning memorizes only the channels available at the time.

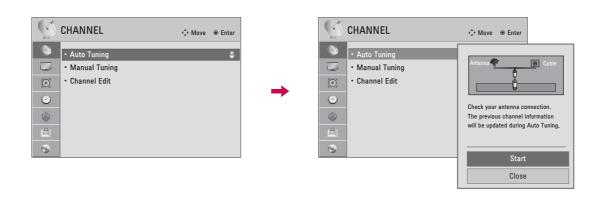

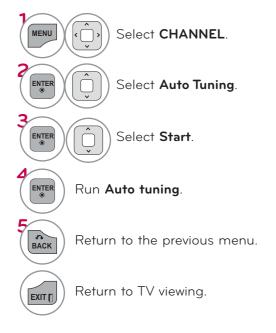

- The TV will ask for a password if parental control has been activated (LOCK Menu). Use the password you set up in the LOCK Menu to allow a channel search.
   The maximum number of channels the TV can store is 1000.
- Found channels are grouped in the order of DTV, TV, Cable DTV and Cable TV.

### Add/Delete Channel (Manual Tuning)

When selecting DTV or Cable DTV input signal in **Manual Tuning**, you can view the on-screen signal strength monitor to see the quality of the signal being received.

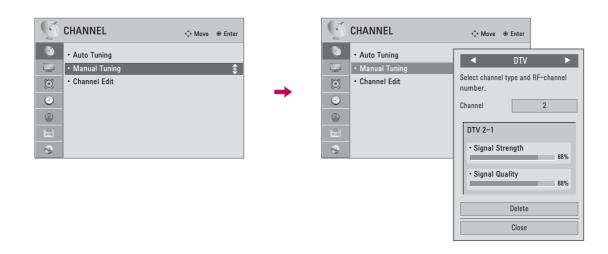

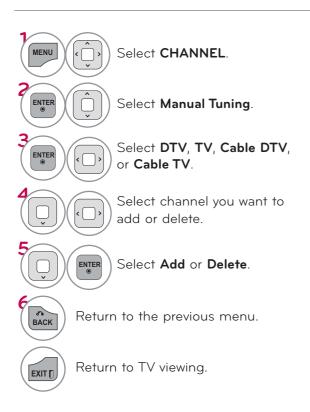

- The TV will ask for a password if parental control has been activated (LOCK Menu). Use the password you set up in the LOCK Menu to allow a channel search.
- The maximum number of channels the TV can store is 1000.

### **Channel Editing**

The channels in the Channel Edit List are displayed in black and the channels deleted from the Channel Edit List are displayed in blue.

When a channel number is deleted, it means that you will be unable to select it using  $CH \land V$  button during TV viewing. If you wish to select the deleted channel, directly enter the channel number with the NUMBER buttons or select it in the Channel Edit menu.

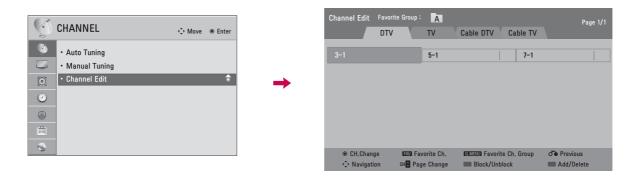

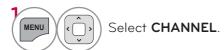

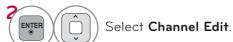

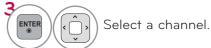

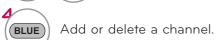

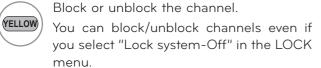

Switch to the chosen channel number.

Move the pages when the channel list is too long.

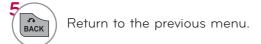

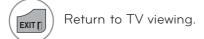

CH >

Keep pressing the ^ button and use the < or > buttons to move between DTV, TV, Cable DTV and Cable TV.

## **CHANNEL LIST**

You can check which channels are stored in the memory by displaying the channel list.

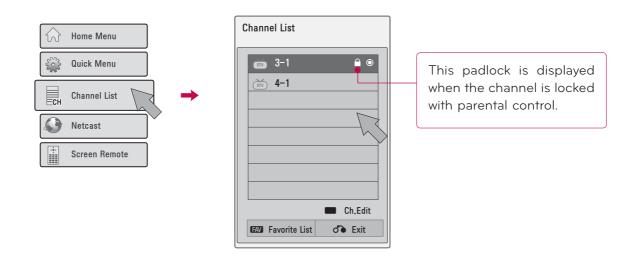

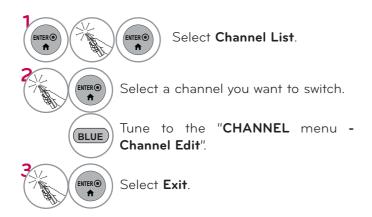

## **FAVORITE CHANNEL SETUP**

Favorite Channels are a convenient feature that lets you quickly select channels of your choice without waiting for the TV to select all the in-between channels.

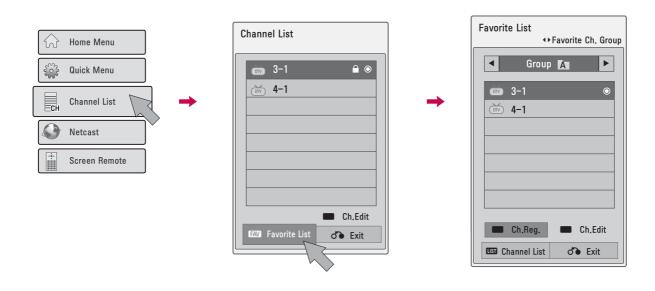

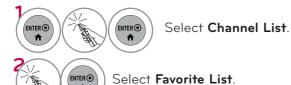

Select your desired favorite channel group from A to D.

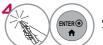

Select your desired channel.

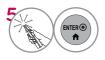

Select **Ch.Reg** to register or cancel the current channel in favorite channel list.

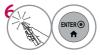

Select Exit.

■ You can also setup Favorite List in the CHANNEL menu - Channel Edit.

## **CHANNEL INFORMATION**

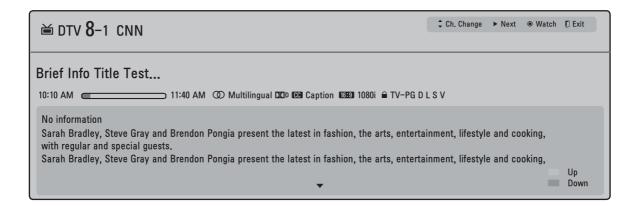

## Displaying Channel Information

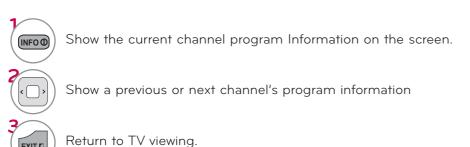

## CHANNEL BRIEF INFORMATION

Brief Info shows the present screen information.

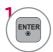

Shows the current channel's brief info screen.

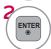

Return to TV viewing.

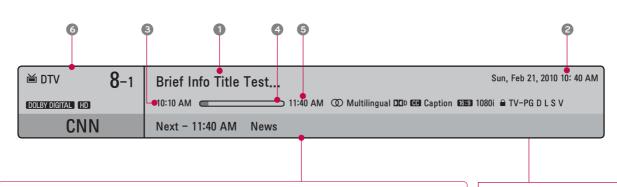

- Multilingual: The program contains two or more audio services. Use the Q.MENU menu to select wanted Audio.

  Caption: The program contains one or more caption services. Use the Q.MENU menu to select wanted Closed caption.
  - **Dolby Digital**: The program contains a Dolby Digital audio
  - signal in TV and HDMI input source.
  - The original aspect ratio of the video is 4:3
  - The original aspect ratio of the video is 16:9 (wide)
  - The video resolution is 720x480i
  - 480p The video resolution is 720x480p
  - 720p The video resolution is 1280x720p
  - 1080i The video resolution is 1920x1080i
- 1080p The video resolution is 1920x1080p
  - **V-Chip**: The program contains V-Chip information. Refer to the LOCK menu: A (Age), D (Dialogue), L (Language), S (Sex), V (Violence), FV (Fantasy Violence)

- Program title
- Day, Month, Year, Present time
- 3 Program start time
- Program progress bar
- 5 Program finish time
- 6 Banner information

## **INPUT LIST**

Only these input signals which are connected to a TV can be activated and selected.

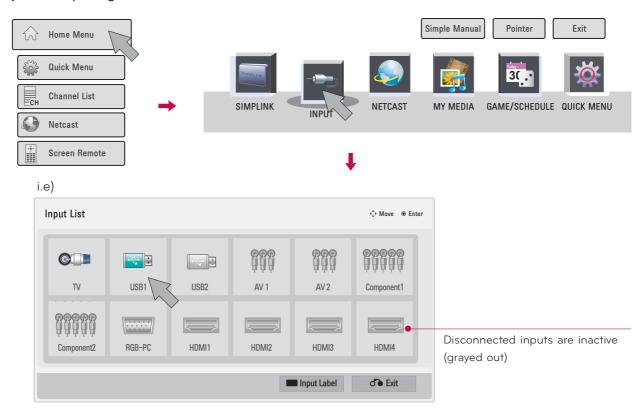

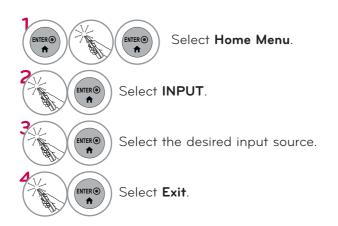

- TV: Select it to watch over-the-air, cable and digital cable broadcasts.
- **USB**: Select it to use movie, photo, or music files.
- AV: Select them to watch a VCR or other external equipment.
- Component: Select them to watch DVD or a Digital set-top box.
- **RGB-PC**: Select it to view PC input.
- **HDMI**: Select them to watch high definition devices.
- When new external device is connected, this popup menu is displayed automatically.
  If selecting Yes, you can select input source that you want to appreciate.
- But, when selecting "SIMPLINK On", popup menu for HDMI input will not be displayed.

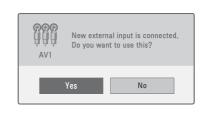

## **INPUT LABEL**

This indicates which device is connected to which input port.

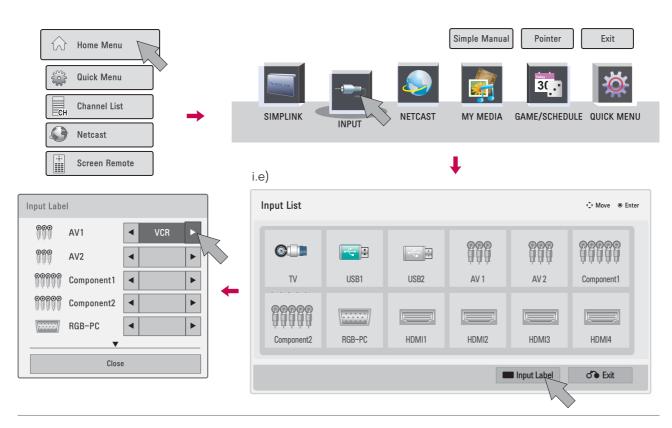

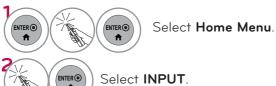

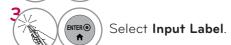

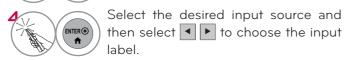

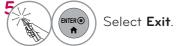

You can also select the Input label using the BLUE button on the TV remote control.

# RESET TO FACTORY DEFAULT (INITIAL SETTING)

This function resets the TV to factory default and erases all stored channels.

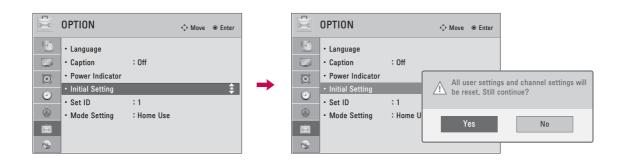

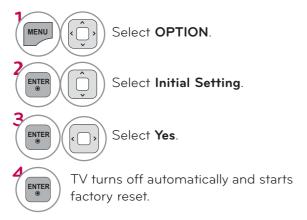

- When selecting "Lock System On" in the LOCK menu, the message to enter the password appears.
- If you forget your password, press "0-3-2-5" on the remote control.

## **MODE SETTING**

Default selection is "Home Use". We recommend setting the TV to "Home Use" mode for the best picture in your home environment.

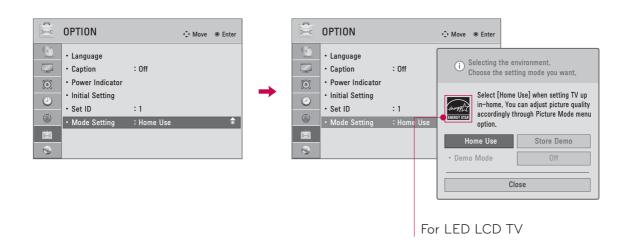

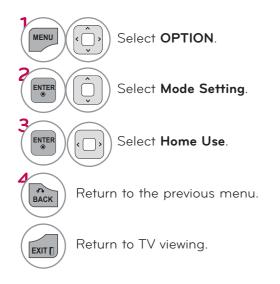

- "Store Demo" Mode is only intended for use in retail environments. Customers can adjust the "Picture menu Picture mode" manually while inspecting the TV, but the TV will automatically return to preset instore mode after 5 minutes.
- "Store Demo" Mode is an optimal setting for displaying at stores. "Store Demo" mode initializes the TV to set the image quality:

## **DEMO MODE**

Displays a slide show to explain the various feature of this TV.

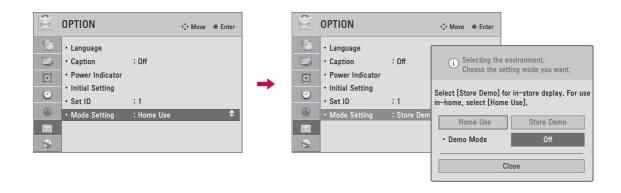

■ This feature is disabled in "Home Use".

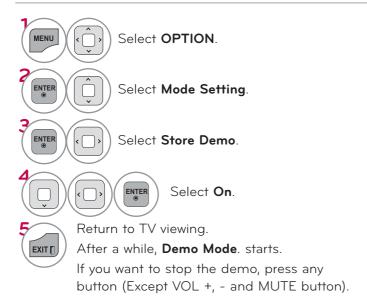

84

### **AV MODE**

AV Mode toggles through preset Video and Audio settings.

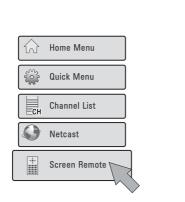

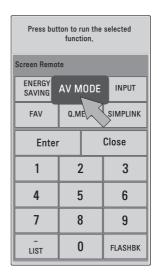

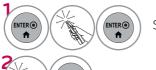

Select Screen Remote.

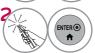

Select AV MODE.

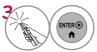

Select **AV MODE** repeatedly to select your desired menu option.

- If you select "Cinema / THX Cinema" in AV mode, Cinema / THX Cinema will be selected both for "PICTURE menu Picture Mode" and "AUDIO menu Sound Mode" respectively.
- If you select "Off" in AV mode, the "Picture Mode" and "Sound Mode" return to previous selected value.
- Off: Disables the AV MODE.
- Cinema / <u>THX</u> Cinema: Optimizes video and audio for watching movies.
- Sport: Optimizes video and audio for watching sports events.
- Game: Optimizes video and audio for playing games.
- Press the AV MODE button repeatedly to select your desired menu option.

# GAME/SCHEDULE

#### **World Time**

This function operates only if the current time has been set.

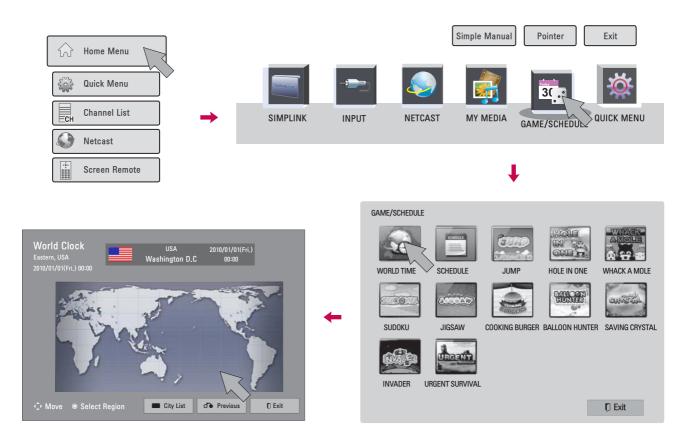

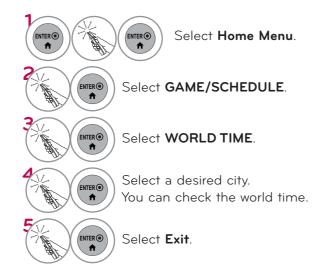

■ The day light saving is not shown at the world clock.

#### Schedule

This function operates only if the current time has been set.

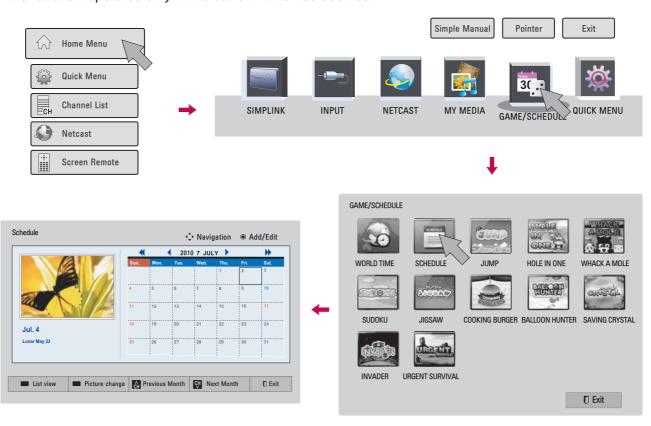

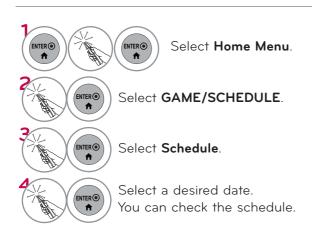

## Schedule Registration

i.e)

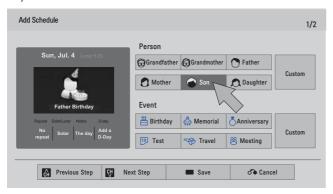

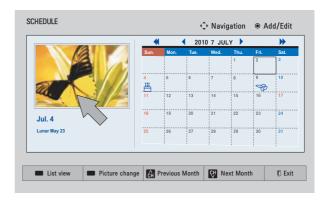

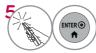

Select the desired menu option.

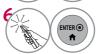

The icon is displayed.

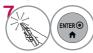

Select List View to use schedule.

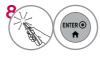

Select **Exit**.

#### Game

Allows you to enjoy the games installed on the TV.

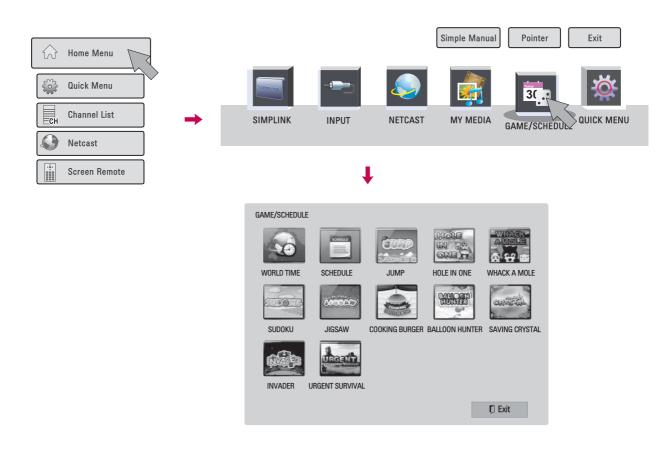

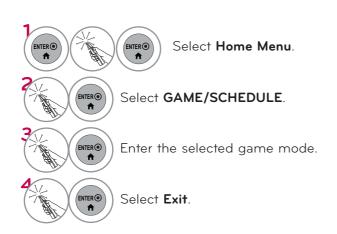

## **SIMPLINK**

SIMPLINK allows you to control and play other AV devices connected with HDMI cable without additional cables and settings. This TV may work with devices with HDMI-CEC support, but only devices with the SIMPLINK logo are fully supported.

SIMPLINK can be turned on and off in the user menus.

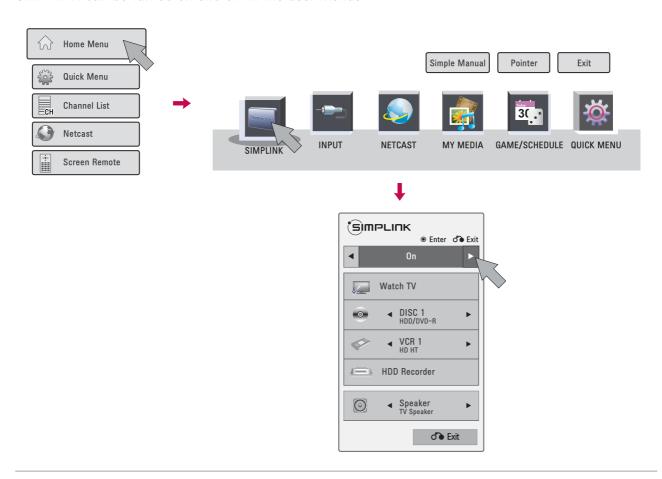

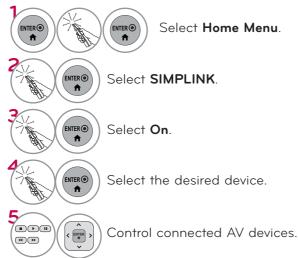

- TV viewing: Switch to the previous TV channel regardless of the current mode.
- ② DISC playback: Select and play discs. When multiple discs are available, the disc devices are conveniently displayed at the bottom of the screen.
- **VCR playback**: Control the connected VCR.
- 4 HDD Recordings playback: Control recordings stored in HDD.
- Audio Out to Home Theater speaker/ Audio Out to TV: Select Home Theater speaker or TV speaker for Audio Out.

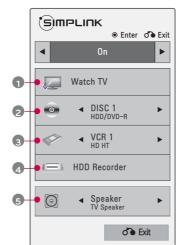

- ► When no device is connected (displayed in gray)
- ► Selected Device
- When a device is conected (displayed in bright color)

#### SIMPLINK Functions

- Direct Play: After connecting AV devices to the TV, you can directly control the devices and play media without additional settings.
- Select AV device: Enables you to select one of the AV devices connected to the TV.
- **Disc playback:** Control connected AV devices by pressing the ^ ∨ < >, **ENTER**, ▶, ■, II, ◀ and ▶ buttons
- Power off all devices: When you power off the TV, all connected devices are turned off.
- Switch audio-out: Offers an easy way to switch audio-out.
- Sync Power on: When the equipment with Simplink function connected HDMI terminal starts to play, The TV will automatically turn on.

Note: To operate SIMPLINK, an High Speed HDMI cable with \*CEC function should be used. (\*CEC: Consumer Electronics Control).

(A device, which is connected to the TV through a HDMI cable but does not support SIMPLINK, does not provide this function)

### NOTE

- ► Connect the HDMI/DVI IN or HDMI IN terminal of the TV to the rear terminal (HDMI terminal) of the SIMPLINK device with the HDMI cable
- ▶ When you switch the Input source with the INPUT button on the remote control, the SIMPLINK device will stop.
- When you select a device with home theater functionality, the sound output automatically switches to the home theater speakers and the TV speakers are turned off.
- ▶ If a connected SIMPLINK home theater system doesn't play the audio from the TV, connect the DIGITAL AUDIO OUT terminal on the back of the TV to the DIGITAL AUDIO IN terminal on the back of the SIMPLINK device with an OPTICAL cable.

# 3D IMAGING (FOR LED LCD TV, 50/60PX950)

### **3D TECHNOLOGY**

This TV can display in 3D via 3D broadcasting or when the TV is connected to a compatible device, such as a Blu-ray 3D Player. You need such a device to watch the TV in 3D. The 3D TV displays two separate pictures formatted for each eye. The viewer needs to wear 3D glasses in order to see these images in 3D format.

## Viewing 3D Imaging

#### **A** WARNING

- ▶ When viewing 3D imaging, watch the TV from an effective viewing angle and within the appropriate distance. The appropriate angel and distance are provided on the next page of this manual. If you exceed this viewing angle or distance, you may not be able to view the 3D imaging. Furthermore, the 3D imaging may not display if it is viewed while you are lying down.
- ▶ If you watch the 3D imaging too closely or for a long period of time, it may harm your eyesight.
- ► Watching the TV or playing video games that incorporate 3D imaging with the 3D glasses for a long period of time can cause drowsiness, headaches or fatigue to you and/or your eyes. If you have a headache, or otherwise feel fatigued or drowsy, stop watching the TV and take a rest.
- ▶ Pregnant woman, seniors, persons with heart problems or persons who experience frequent drowsiness should refrain from watching 3D TV.
- Some 3D imaging may cause you to duck or dodge the image displayed in the video. Therefore, it is best if you do not watch 3D TV near fragile objects or near any objects that can be knocked over easily.
- ▶ Please prevent children under the age of 5 from watching 3D TV. It may affect their vision development.
- Narning for photosensitization seizure:

  Some viewers may experience a seizure or epilepsy when exposed to certain factors, including flashing lights or images in TV or video games. If you or anybody from your family has a history of epilepsy or seizure, please consult with your doctor before watching 3D TV.

Also certain symptoms can occur in unspecified conditions without any previous history. If you experience any of the following symptoms, immediately stop watching the 3D imaging and consult a doctor: dizziness or lightheadedness, visual transition or altered vision, visual or facial instability, such as eye or muscle twitching, unconscious action, convulsion, loss of conscience, confusion or disorientation, loss of directional sense, cramps, or nausea. Parents should monitor their children, including teenagers, for these symptoms as they may be more sensitive to the effects of watching 3D TV.

Risk of photosensitization seizure can be reduced with the following actions.

- Take frequent breaks from watching 3D TV.
- For those who have vision that is different in each eye, they should watch the TV after taking vision correction measures.
- Watch the TV so that your eyes are on the same level as the 3D screen and refrain from sitting too closely to the TV
- Do not watch the 3D imaging when tired or sick, and avoid watching the 3D imaging for a long period of time.
- Do not wear the 3D glasses for any other purpose than viewing 3D imaging on a 3D TV.
- Some viewers may feel disoriented after watching 3D TV. Therefore, after you watch 3D TV, take a moment to regain awareness of your situation before moving.

## NOTE

- ▶ To watch the TV in 3D, you must put on your 3D glasses. For best results, you should wear LG Brand 3D glasses. The 3D imaging may not display properly when using another brand of 3D glasses. Please see the 3D glasses manual for instructions on how to use the 3D glasses.
- After powering on the TV, a few seconds may be needed for your TV to calibrate.
- ▶ It may take a moment for you to see the 3D imaging if you look away from the TV and then revert your eyes back to the 3D program.
- ▶The TV may flicker slightly if the 3D imaging is
- displayed under 3 wavelength lamp fluorescent light (50 Hz 60 Hz) or around windows displaying natural light. In such instances, it is recommended to turn the lights low and/or block the sun light with a curtain.
- ▶ If there is an obstacle between the TV and the 3D glasses, the 3D imaging may not display properly.
- ▶ Do not use the TV in close proximity to other electronic equipments and IR equipments.
- ▶ In Analog TV, 3D Imaging does not work.

### When using 3D Glasses

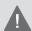

#### CAUTION

- ▶ 3D glasses are sold separately. Refer to the 3D glasses manual for operating instructions.
- ▶ Do not use the 3D glasses to replace your corrective glasses, sunglasses or protective goggles.
- ▶ Do not store the 3D glasses in hot or cold locations.
- Do not drop objects onto the 3D glasses. Do not drop or bend the glasses.
- Since the lenses of the 3D glasses are easily scratched, make sure to clean only with a soft cloth. Shake off any dust before using the cloth since the glasses are easily scratched.

## 3D Imaging viewing range

TV size, viewing angle & other circumstances may change the viewing distance and the angle of view.

| Viewing          | 2 m - 7 m                                        |
|------------------|--------------------------------------------------|
| Distance         | (6.5 ft - 22.9 ft)                               |
| Viewing<br>Angle | 120° (When the viewing distance is 2 m (6.5 ft)) |

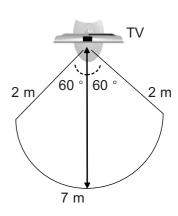

## **3D IMAGING**

## WATCHING 3D IMAGING

1 Play the video produced in 3D.

Refer to the following for the supported imaging.

|               | Signal | Resolution | Horizontal<br>Frequency (kHz) | Vertical<br>Frequency (Hz) | Playable 3D video format                                                                    |
|---------------|--------|------------|-------------------------------|----------------------------|---------------------------------------------------------------------------------------------|
| HDMI<br>Input | 720p   | 1280x720   | 45.00                         | 60                         | Top & Bottom, Side by Side<br>HDMI (V. 1.4 with HDMI 3D)<br>Frame Packing                   |
|               | 1080i  | 1920X1080  | 33.75                         |                            | Top & Bottom, Side by Side                                                                  |
|               | 1080p  |            | 67.50                         |                            | Top & Bottom, Side by Side,<br>Checker Board<br>Single Frame Sequential                     |
|               |        |            | 27.00                         | 24                         | Top & Bottom, Side by Side,<br>Checker Board<br>HDMI (V. 1.4 with HDMI 3D)<br>Frame Packing |
|               |        |            | 33.75                         | 30                         | Top & Bottom, Side by Side<br>Checker Board                                                 |
| USB<br>Input  | 1080p  | 1920X1080  | 33.75                         | 30                         | Top & Bottom, Side by Side<br>Checker Board                                                 |
|               |        |            | Playable 3D video format      |                            |                                                                                             |
| DTV           |        | 720        | Top & Bottom, Side by Side    |                            |                                                                                             |

Media contents and a player need to support HDMI (V. 1.4 with HDMI 3D) Frame Packing to play in 3D. Video, which is input as HDMI (V. 1.4 with HDMI 3D) Frame Packing format, is switched into the 3D screen automatically.

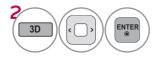

After selecting the shape as shown in the screen on TV, wear the 3D glasses.

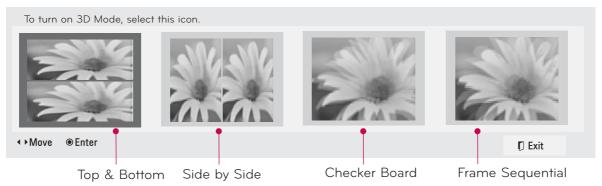

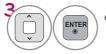

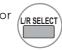

#### Select Setting Left/Right.

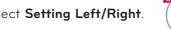

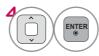

#### Select Left/Right or Right/ Left.

Select the screen with 3D video with better visibility.

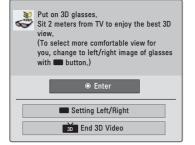

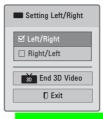

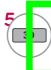

The 3D imaging mode is changed to the 2D imaging mode.

#### NOTE

- If you select 3D mode, "Power indicator" is turned off automatically.
- ▶ While watching 3D imaging, you cannot adjust video/audio settings using the menu.
- Some menus may not work while watching the TV in 3D.
- ▶ You can only choose "Standard → Cinema → Game" with the AV MODE button on remote control. AV Mode is set as Standard while playing in 3D
- ▶ The 3D imaging mode is disabled automatically when switching DTV channels.
- The screen may not be displayed properly if you view 2D DTV images in 3D imaging mode.
- ▶3D effect can be seen when 3D Mode is selected appropriately for the 3D input signal supplied to the TV
- ▶ For \*mpo files (3D camera files), the 3D imaging mode is enabled automatically.
- ► Energy Saving is disabled while playing in 3D.
- To enable the 3D imaging mode, you can also press the ENTER button on the Magic Motion remote control.

#### NOTES FOR VIEWING 3D IMAGE WITH 3D BROADCASTING (\* In Analog TV, 3D Imaging does not work.)

When switching the 2D image display to the 3D image display with the 3D button on the remote control, the overlapped image may be displayed.

- Disable the 3D imaging mode with the 3D button.
- The 3D imaging mode is disabled automatically if you change the channel.

If the screen is divided into left/right or top/bottom when you change the channel

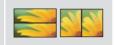

■ This channel supports the 3D imaging mode. Select the 3D imaging type displayed on the screen by pressing the 3D button on the remote control.

If your eyes are soaring or the screen looks blurry while viewing 3D images

Press the L/R SELECT button on the remote control and select L/R or R/L, which you find better for viewing 3D images.

# MY MEDIA

## **ENTRY MODE**

The My Media menu will open automatically when you insert a USB drive. My Media can also be accessed by choosing My Media in the user menu.

After choosing the desired type of media, choose a device to open files from. The options are: USB device, or DLNA.

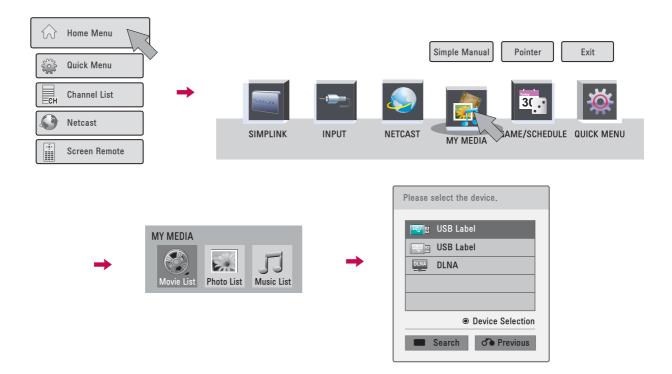

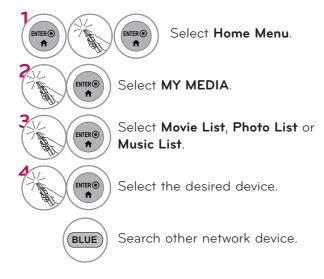

This TV can view JPG image files, HD DivX files and play MP3 audio files.

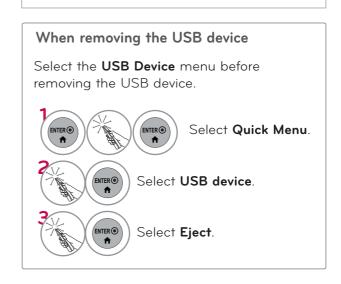

## **CONNECTION METHOD**

### **USB** Connection

1 Connect the USB device to the USB IN jack on the side of TV.

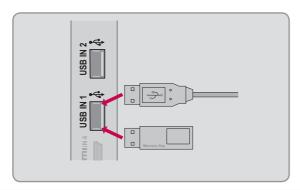

### Precautions when using the USB device

- ► Only a USB storage device is recognizable.
- Connecting a USB storage device through a USB hub is not supported.
- A USB storage device which uses its own driver may not be recognized.
- The recognition speed of a USB storage device may depend on each device.
- ▶ Please do not turn off the TV or unplug the USB device when the connected USB storage device is working. When such device is suddenly separated or unplugged, the stored files or the USB storage device may be damaged.
- ▶ Only use a USB storage device which has normal music files, image files, or movie files.
- ▶ Please use only a USB storage device which was formatted as a FAT 32 or NTFS file system provided with the Windows operating system. Others may not be recognized.
- Some USB storage devices require a power adapter. The power adapter must be connected in order to be seen by the TV.
- If a device is not recognized by the TV, try a different cable. Excessively long cables are not supported.
- Some USB storage devices may not be supported or operate properly.
- ▶ Please backup important files because data on USB device could be damaged. Data management is consumer's responsibility and as a result, the manufacturer does not cover data damage.
- If your USB memory device has multiple partitions, or if you use a USB multi-card reader, you can use up to 4 partitions or USB memory devices.
- File alignment method of USB storage device is similar to Window XP and file names can be up to 100 English characters.
- ► The recommended capacity is 1 TB or less for a USB external hard disk and 32 GB or less for USB memory.
- If a USB external hard disk with a "Energy Saving" function doesn't work, turn the hard disk off and on again to make it work properly. Refer to the user manual of the USB external hard disk.
- ▶USB storage devices below USB 2.0 are supported as well. But they may not work properly in the movie list.
- ► Maximum of 999 folders or files can be recognized under one folder.
- If there are too many folders and files in one folder, it may not operate properly.

#### DI NA

#### **About DLNA**

This TV is a DLNA Certified digital media product.

It can display and play movie, photo and music content from your DLNA server.

The Digital Living Network Alliance (DLNA) is a cross-industry organization of consumer electronics, computing industry and mobile device companies. Digital Living provides consumers with easy sharing of digital media through a wired or wireless network in the home.

The DLNA certification logo makes it easy to find products that comply with the DLNA Interoperability Guidelines. This unit complies with DLNA Interoperability Guidelines v1.5. When a PC running DLNA server software or other DLNA compatible device is connected to this TV, some setting changes of software or other devices may be required. Please refer to the operating instructions for the software or device for more information.

### NOTE

- ► The supplied Nero MediaHome 4 Essentials CD-ROM is a customized software edition only for sharing files and folders to this TV.
- The supplied Nero MediaHome 4 Essentials software does not support following functions: Transcoding, Remote UI, TV control, Internet services and Apple iTunes
- This manual explains operations with the English version of Nero MediaHome 4 Essentials as examples. Follow the explanation referring to the actual operations of your language version.
- If there are too many folders and files in one folder, it may not operate properly.
- For the DLNA option, use the Nero MediaHome programme that is provided with the TV. However, we cannot guarantee that third party program will work perfectly.
- You can select a channel while viewing the small preview channel list on your TV screen.
- Check your network settings when the DLNA option does not work properly.
- If there is an abnormal operation or an error occurs in Nero Media Home, the DLNA option may not work properly. In this case, exit Nero Media Home and restart the programme. You can download the latest version of Nero Media Home by clicking the question mark at the bottom-left of the program.
- When the network is unstable, the device may be slower or may need to load during playback.
- When playing a video in DLNA mode, the Multi Audio and Closed Caption features are not supported.
- When selecting Full Screen in DLNA mode, the ratio of the outputted screen may differ from the original.
- When more than one TV is connected to a single server in DLNA mode, a file may not play properly, depending on the server performance.
- ▶ If the play time information is not provided by the server, it is displayed as "--:--:-"
- ► When using Movie List, DRM/\*.tp/\*.trp files in the DLNA server cannot be played.
- DLNA operation may not work properly according to the AP manufacturers.

### Installing Nero MediaHome 4 Essentials

Nero MediaHome 4 Essentials is easy to use DLNA server software for Windows.

### Requirement PC system before you install Nero MediaHome 4 Essentials

- Windows® XP (Service Pack 2 or higher), Windows Vista® (no Service Pack required), Windows® XP Media Center Edition 2005 (Service Pack 2 or higher), Windows Server® 2003
- Windows Vista® 64-bit edition (application runs in 32-bit mode)
- Hard drive space: 200 MB hard drive space for a typical installation of Nero MediaHome standalone
- 1.2 GHz Intel® Pentium® III or AMD Sempron™ 2200+ processors
- Memory: 256 MB RAM
- Graphics card with at least 32 MB video memory, minimum resolution of 800 x 600 pixels, and 16-bit color settings
- Windows® Internet Explorer® 6.0 or higher
- DirectX® 9.0c revision 30 (August 2006) or higher
- Network environment: 100 Mb Ethernet, WLAN (IEEE 802.11b/g/n)
- 1 Start up your computer, and insert the Nero MediaHome 4 Essentials CD-ROM into your computer's CD-ROM drive.
  - An installation wizard will walk you through the guick and uncomplicated installation process.
- Close all Microsoft Windows programs and exit any anti-virus software that may be running.
- 3 Insert the Nero MediaHome 4 Essentials CD-ROM into your computer's CD-ROM drive.
- 4 Click Nero MediaHome 4 Essentials. The installation is prepared and the installation wizard appears.
- 5 Click the Next button to display the serial number input screen. Click Next to go to the next step.
- 6 If you accept all conditions, click I accept the License Conditions check box and click Next. Installation is not possible without this agreement.
- **7** Click **Typical** and click **Next**. The installation process is started.
- 8 If you want to take part in the anonymous collection of data, select the check box and click the **Next** button.
- 9 Click the Exit button to complete the installation.

## Sharing files and folders

After installing Nero MediaHome, you must add folders you wish to share.

- 1 Double-click the Nero MediaHome 4 Essentials icon on the desktop.
- **2** Click **Network** icon on the left and define your network name in the **Network name** field. The Network name you enter will be recognized by your TV.
- 3 Click Shares icon on the left.
- 4 Click Local Folders tab on the Shared screen.
- 5 Click Add icon to open the Browse Folder window.
- 6 Select the folder containing the files you want to share. The selected folder is added to the list of shared folders.
- 7 Click Start Server icon to start the server.

## • NOTE

- If the shared folders or files are not displayed on the TV, click the folder on the Local Folders tab and click Rescan Folder at the More button.
- ▶ Visit www.nero.com for more information and software tools.

### Playing back shared contents

You can display and play movie, photo and music content stored on your computer or other DLNA media servers.

1 Start the server on your computer or other device that connected on your home network.

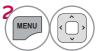

Select MY MEDIA.

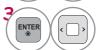

Select Movie List, Photo List or Music List.

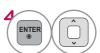

Select the DLNA.

Depending on the media server, this TV may need to get the permission from the server.

If you want to re-scan available media server, press blue color button.

## NOTE

- ▶ To play the file on the media server, the TV and the media server must be connected to the same access point.
- ▶ Because the compatibility and available playback functions on the MY MEDIA menu are tested on the bundle DLNA server (Nero MediaHome 4 Essentials) environment, file requirements and playback functions on the MY MEDIA may differ depending on media servers.
- The file requirements on this page are not always compatible. There may have some restrictions by file features and media server's ability.
- Even the files that are not supported can be displayed in photo thumbnail or music thumbnail.
- ► Movie thumbnail is not supported in DLNA Movie.
- If there is an unplayable music file in the **MY MEDIA** menu, the TV will skip the file and play next file.
- The file information indicated on the screen may not always correct for music and movie files in **MY MEDIA** menu
- This TV only supports movie subtitle files supplied by Nero MediaHome 4.
- The subtitle file name and movie file name have to be the same and located at the same folder.
- If subtitle files have been added after a directory has been indexed already, the user has to remove and re-add the folder to the list of shares.
- The playback and operating quality of the **MY MEDIA** function may be affected by your home network condition.
- The files from removable media such as USB drive, DVD-drive etc. on your media server may not share properly.
- ► When playing the Media through DLNA connection, it does not support the DivX file play which is protected by DRM.
- ▶ Up to 200 folders in one folder and 999 including folders and files can be recognized.
- If there are too many folders and files in one folder, it may not operate properly.

## **MOVIE LIST**

It displays all of the video files it recognizes.

The On-Screen Display on your model may be slightly different.

#### Supported movie file

- Resolution: under 1920 pixel (width) x 1080 pixel (height)
- Frame Rate: under 30 frame/sec (1920x1080), under 60 frame/sec (1280x720)
- Max bitrate of playable video file: 20 Mbps (Mega bit per second)
- Bit rate of audio format: within 32 kbps to 320 kbps (MP3)
- Supported external subtitle format: \*.smi/\*.srt/\*.sub(MicroDVD,Subviewer1.0/2.0)/\*.ass/\*.ssa/\*. txt(TMPlayer)/\*.psb(PowerDivX)
- Supported Internal subtitle format: only XSUB (It is the subtitle format used in DivX6 files)

### Precautions when playing the video files

- Some user-created subtitles may not work properly.
- Some special characters are not supported in subtitles.
- ►HTML tags are not supported in subtitles.
- Time information in an external subtitle file should be arranged in ascending order to be played.
- Changing font and color in subtitles is not supported.
- ▶ Subtitles in languages other than one specified are not supported.
- ► Video files with subtitle files of 1 MB or larger may not be played properly.
- The screen may suffer temporary interruptions (image stoppage, faster playback, etc.) when the audio language is changed.
- A damaged video file may not be played correctly, or some functions may not be usable.
- ▶ Video files produced with some encoders may not be played correctly.
- If the video and audio structure of recorded file is not interleaved, the file not playback properly.
- ► Video with resolution higher than maximum resolution supported for each frame, cannot be guaranteed for smooth playback.
- ▶ Video files other than the specified types and formats may not work properly.
- The movie file encoded by the GMC (Global Motion Compensation) and Qpel (Quarterpel Motion Estimation) is not supported.
- Only 10000 sync blocks are supported within the subtitle file.
- ▶ We do not guarantee smooth playback of profiles encoded level 4.1 or higher in H.264/AVC.
- ▶ DTS Audio codec is not supported.
- A video file more than 30GB in file size is not supported for playback.
- Playing a video via a USB connection that doesn't support high speed may not work properly.
- ▶USB storage devices below USB 2.0 are supported as well. But they may not work properly in the movie list.
- The video file and its subtitle file must be located in the same folder.

  At this time, a video file name and its subtitle file name must be identical for it to be displayed.
- When you are watching a movie via the Movie List function, you can adjust the picture with the ENERGY SAVING and AV MODE button on the remote control. User setup for each picture mode is not supported.
- ▶ Trick Mode does not support other functions than ▶ if video files do not have index information.
- ▶When playing video file using network, the Trick mode is limited to 2-times speed.
- ▶ Video file names that contain special characters may not be playable.

# Supported Video Formats

| File<br>Extensions | Audio/<br>Video | Codec                                           | Profile/Level Support                                                                  | Explanation                                                                                                    |  |
|--------------------|-----------------|-------------------------------------------------|----------------------------------------------------------------------------------------|----------------------------------------------------------------------------------------------------|--|
| .asf<br>.wmv       | Video           | VC-1 Advanced Profile                           | Advanced Profile@Level 3<br>(e.g. 720p60, 1080i60, 1080p30)                            | Only streams compliant<br>to SMPTE 421M VC-1                                                                                |  |
|                    |                 | VC-1 Simple and Main Profiles                   | Simple Profile@Medium Level (e.g. CIF, QVGA)<br>Main Profile@High Level (e.g. 1080p30) | standard are supported.                                                                                                    |  |
|                    | Audio           | WMA Standard                                    |                                                                                        |                                                                                                    |  |
|                    |                 | WMA 9 Professional                              |                                                                                        |                                                                                                    |  |
|                    | Video           | DivX3.11                                        |                                                                                        |                                                                                                    |  |
|                    |                 | DivX4                                           |                                                                                        | Global motion compensation or quarterpel motion estimation does not supported. Streams using this syntax are not supported. |  |
|                    |                 | DivX5                                           | Advanced Simple Profile                                                                |                                                                                                    |  |
|                    |                 | DivX6                                           | (e.g. 720p/1080i)                                                                      |                                                                                                    |  |
| .divx              |                 | XViD                                            |                                                                                        |                                                                                                    |  |
| .avi               |                 | H.264 / AVC                                     | Main Profile@ Level 4.1                                                                |                                                                                                    |  |
|                    |                 | n.204 / AVC                                     | High Profile@ Level 4.1<br>(e.g. 720p60, 1080i60, 1080p30)                             |                                                                                                    |  |
|                    |                 | MPEG-1 Layer I, II                              | (1.0)                                                                                  |                                                                                                    |  |
|                    | Audio           | MPEG-1 Layer III (MP3)                          |                                                                                        |                                                                                                    |  |
|                    |                 | Dolby Digital                                   |                                                                                        |                                                                                                    |  |
|                    | Video           |                                                 | Main Profile@ Level 4.1                                                                | Global motion compensation or quarterpel motion estimation does not supported. Streams using this syntax are not            |  |
| mn1                |                 | H.264 / AVC                                     | High Profile@ Level 4.1                                                                |                                                                                                    |  |
| .mp4<br>.m4v       |                 |                                                 | (e.g. 720p60, 1080i60, 1080p30)                                                        |                                                                                                    |  |
|                    |                 | MPEG-4 Part 2                                   | Advanced Simple Profile (e.g. 720p/1080i)                                              |                                                                                                    |  |
|                    | Audio           | AAC                                             | AAC-LC and HE-AAC                                                                      | supported.                                                                                                    |  |
|                    | Video           | H.264 / AVC                                     | Main Profile@ Level 4.1                                                                | Most of the MKV content available is encoded by the open source x264 codec.                                                 |  |
|                    |                 |                                                 | High Profile@ Level 4.1                                                                |                                                                                                    |  |
| .mkv               |                 |                                                 | (e.g. 720p60, 1080i60, 1080p30)                                                        |                                                                                                    |  |
|                    | Audio           | AAC                                             | AAC-LC and HE-AAC                                                                      |                                                                                                    |  |
|                    |                 | Dolby Digital                                   |                                                                                        |                                                                                                    |  |
|                    |                 | H.264 / AVC                                     | Main Profile@ Level 4.1                                                                |                                                                                                    |  |
|                    |                 |                                                 | High Profile@ Level 4.1                                                                |                                                                                                    |  |
|                    |                 | LADEC 2                                         | (e.g. 720p60, 1080i60, 1080p30)                                                        |                                                                                                    |  |
|                    |                 | MPEG-2                                          | Main Profile@High Level(e.g. 720p60, 1080i60)                                          |                                                                                                    |  |
|                    | Video           |                                                 | Simple Profile@Medium Level<br>(e.g. CIF, QVGA)                                        | Only streams compliant<br>to SMPTE 421M VC-1<br>standard are supported.                                                     |  |
| .ts                |                 | VC-1                                            | Main Profile@High Level                                                                |                                                                                                    |  |
| .trp               |                 |                                                 | (e.g. 1080p30)                                                                         |                                                                                                    |  |
| .tp                |                 |                                                 | Advanced Profile@Level3                                                                | standard are supported                                                                                                    |  |
|                    |                 |                                                 | (e.g. 720p60, 1080i60, 1080p30)                                                        |                                                                                                    |  |
|                    | Audio           | MPEG-1 Layer I, II                              |                                                                                        |                                                                                                    |  |
|                    |                 | MPEG-1 Layer III (MP3)  Dolby Digital           |                                                                                        |                                                                                                    |  |
|                    |                 | AAC                                             | AAC-LC and HE-AAC                                                                      |                                                                                                    |  |
|                    |                 | MPEG-1                                          | AAC-LC GIIU ПЕ-AAC                                                                     |                                                                                                    |  |
|                    | Video           | MPEG-1                                          | Main Profile@High Level (e.g. 720p60, 1080i60)                                         | -                                                                                                    |  |
| .vob               |                 |                                                 | mair i romeer ngri Lever (e.g. 720p00, 1000100)                                        | -                                                                                                    |  |
|                    | Audio           | Dolby Digital<br>MPEG-1 Layer I, II<br>DVD-LPCM |                                                                                        |                                                                                                    |  |
| .mpg               | Video           | MPEG-1                                          | Main Profile@High Level (e.g. 720p60, 1080i60)                                         | Only streams compliant configured properly for                                                                              |  |
|                    | Audio           | MPEG-1 Layer I, II                              |                                                                                        | TS, PS or ES                                                                                                    |  |

# Screen Components

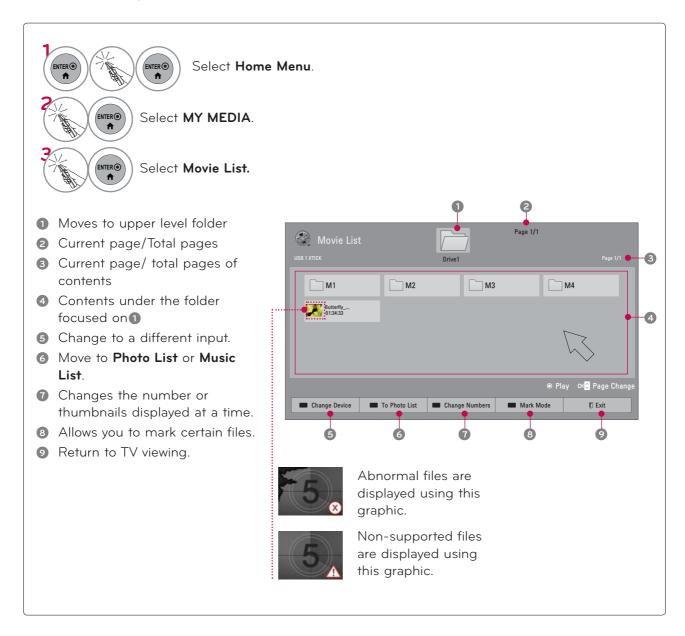

## Movie Selection

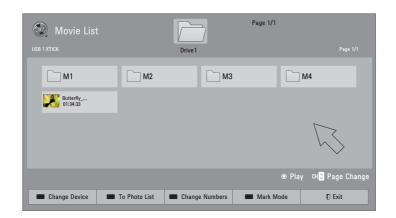

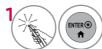

Select the target folder or drive.

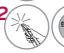

Select the desired movie title.

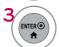

Play the movie file.

### Mark Mode

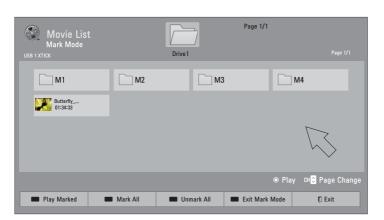

| Play<br>Marked    | Play the first selected file. Once a movie finishes playing, the next selected one will be played automatically. |
|-------------------|----------------------------------------------------------------------------------------------------|
| Mark All          | Mark all files in the folder.                                                                                    |
| Unmark<br>All     | Deselect all marked files.                                                                                       |
| Exit Mark<br>Mode | Enter or exit the Mark Mode.                                                                                     |

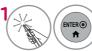

Select the target folder or drive.

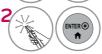

Select Mark Mode.

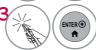

Select the desired movie title.

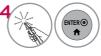

Select Play Marked.

Play the marked movie file.

It displays the current movie status progress bar on the bottom of the screen.

When one or more movie files are marked, the marked movies will be played in sequence.

## Playing the Movie

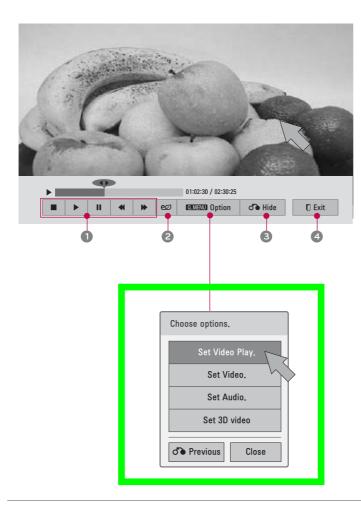

- Stop playback.
  - ▶ Return to normal playback.
  - Paused playback. If no buttons are pressed on the remote control for 10 minutes after pausing, the TV returns to the playback state.
  - ♦ Select the required speed: x2, x4, x8, x16, x32 (backward/forward).
- 2 Increase or decrease the brightness of your screen.
- Hide the menu on screen. To see the menu again, press ENTER button.
- 4 Return to the previous menu.

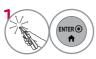

Show the **Option** menu.

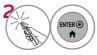

Select the desired menu option.

## NOTE

- When replaying a video file after stopping, you can play from where it stopped automatically.
- ▶ If you select "Yes" when playing the same file after the video file has been stopped, it will restart where it stopped previously.
- ▶ If continuous series files exist within the folder, the next file will automatically be played. But, this excludes cases when the Repeat function of Movie List Option is turned "On" (Refer to page 107) or when set as Marked Play.

### Set Video Play Menu Options

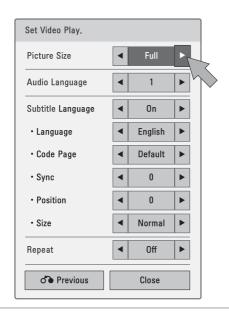

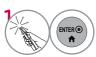

Select the desired menu option.

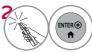

Make appropriate adjustments.

#### Code Page

| Subtitle Language Group | Supported Language       |
|-------------------------|--------------------------|
| Latin1                  | English, Spanish, French |
| Korean                  | English, Korean          |

■ **Picture Size**: Selects your desired picture format for videos.

**Full Mode**: Files are played in full screen mode regardless of the aspect ratio of video.

**Original Mode**: Files are played according to the aspect ratio of video.

- Audio Language: Changes the Language Group of the audio for video files. Files with a single audio track cannot be selected.
- **Subtitle Language**: The subtitles can be turned on or off.
- **Language**: Activated for SMI subtitles and can select the language within the subtitle.
- Code Page: Subtitle font selection. When set to default, contents are displayed in the language set in "Option Language Menu Language."
- **Sync**: When the video is not synchronized with the captions, it can be adjusted by 0.5 second.
- **Position**: Move the location of the subtitles.
- **Size**: Changes the subtitle font size.
- Repeat: Turn on/off repeat function of movie playback. When turned on, the file within the folder will be played back repeatedly. When turned off, if the next file name is similar to the previous file, it can be played sequentially.

\* Image shown may differ from your TV.

## Set Video Menu Options

### For LED LCD TV

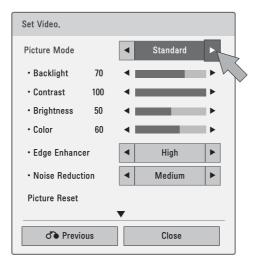

#### For Plasma TV

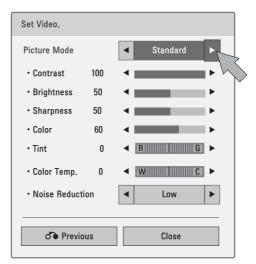

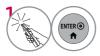

Make appropriate adjustments.

Then, select Close.

## Set Audio Menu Options

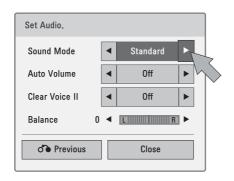

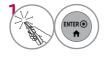

Make appropriate adjustments. Then, select **Close**.

## Set 3D video Menu Options

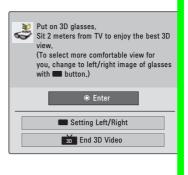

For more information, see the 3D Imaging section in the Owner's Manual.

## PHOTO LIST

The On-Screen Display on your model may be slightly different.

#### Supported photo file: \*.JPG

- Baseline: 64 pixel (width) x 64 pixel (height) to 15360 pixel (width) x 8640 pixel (height)
- Progressive: 64 pixel (width) x 64 pixel (height) to 1920 pixel (width) x 1440 pixel (height)
- You can play JPEG files only.
- Non-supported files are displayed in the form of predefined icon.
- An error message occurs for corrupted files or file formats that cannot be played.
- Corrupted image files may not be displayed properly.
- It may take some time to view high-resolution images in full screen.

### For 47/55LX9500, 50/60X950

|    | Extensions | ltem                  | Profile                                                                                          |
|----|------------|-----------------------|--------------------------------------------------------------------------------------------------|
| 2D | jpeg       | supproted file format | SOF0: baseline<br>SOF1: Extend Sequential<br>SOF2: Progressive                                   |
|    | jpg<br>jpe | photo size            | Min: 64 x 64<br>Max - Normal Type: 15360 (W) x 8640 (H)<br>Progressive Type: 1920 (W) x 1440 (H) |
| 3D |            | supproted file format | mpo                                                                                              |
|    | mpo        | photo size            | 4:3 size: 3648 x 2736<br>2592 x 1944<br>2048 x 1536<br>3:2 size: 3648 x 2432                     |

## **Screen Components**

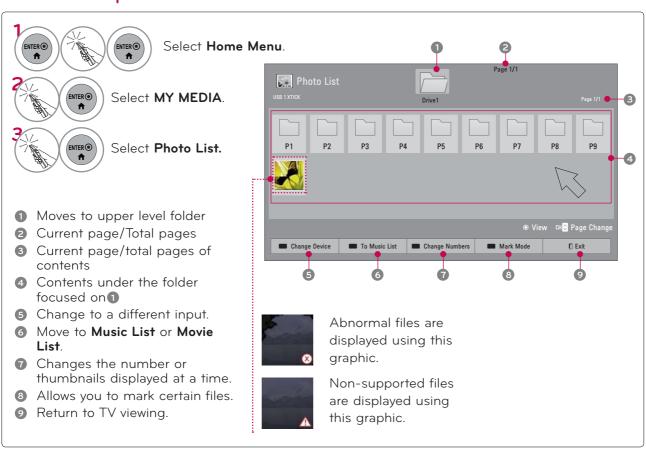

## **Photo Selection**

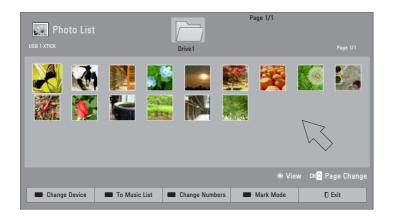

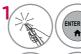

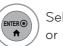

Select the target folder or drive.

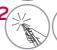

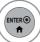

Select the desired photos.

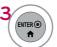

Photo file is displayed.

### Mark Mode

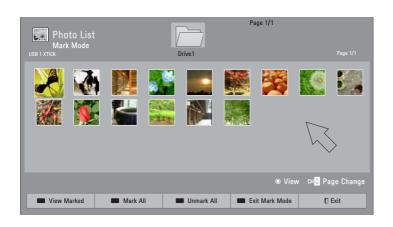

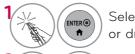

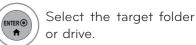

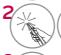

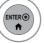

Select Mark Mode.

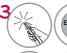

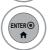

Select the desired photo files.

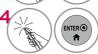

Select **View Marked**. View the marked photo files.

| View<br>Marked    | Display the selected photo.    |
|-------------------|--------------------------------|
| Mark All          | Mark all photos on the screen. |
| Unmark<br>All     | Deselect all marked photos.    |
| Exit Mark<br>Mode | Enter or exit the Mark Mode.   |

When one or more photos are marked, you can view individual photos or a slide show of the marked photos. If no photos are marked, you can view all photos individually or all photos in the folder in a slide show.

## Full Screen Menu

More operations are available in full screen mode.

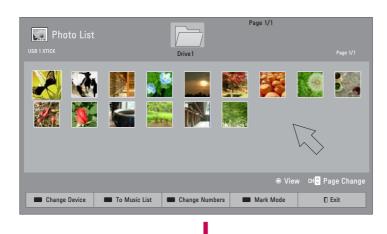

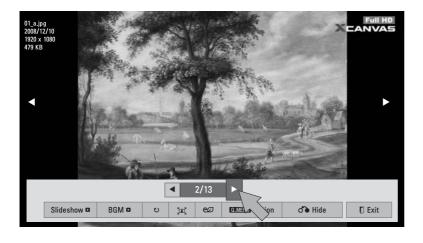

The aspect ratio of a photo may change the size of the photo displayed on the screen in full size.

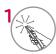

Select the target folder or drive.

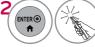

Select the desired photos.

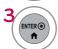

The selected photo is displayed in full size.

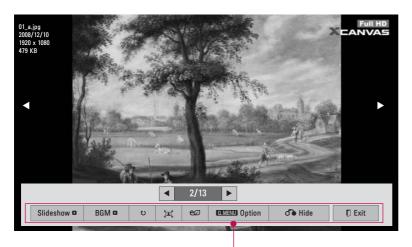

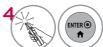

Select the Slideshow,

BGM, ひ (Rotate), 江 / 美, 色の (Energy Saving), Option, or Hide.

- ▶ Slideshow: Selected photos are displayed during the slide show. If no photo is selected, all photos in the current folder are displayed during slide show.
  - Set the time interval of the slide show in **Option-Set Photo View.** menu (Refer to p. 113).
  - You can adjust **Option** by using the **Q.MENU** button on the remote control.
- ▶ BGM (Background Music): Listen to music while viewing photos in full size.
  - Set the BGM device and album in Option-Set Photo View. menu (Refer to p. 113).
  - You can adjust **Option** by using the **Q.MENU** button on the remote control.
- ▶ ひ (Rotate): Rotate photos.
  - Rotates the photo 90°, 180°, 270°, 360° clockwise.
  - Photos cannot be rotated if its width is greater than the available supported resolution height.
- ▶ [1] / Yiew the photo in full mode or original mode.
- ▶ €Ø (Energy Saving): Increase the brightness of your screen by using ENERGY SAVING button.
- ▶ Option: Set values for Slide Speed and BGM (Refer to p.113).
  - You cannot change **BGM** while BGM is playing.
  - You can only select the MP3 folder saved on the device that currently displays the photo.
- ▶ **Hide**: Hide the menu on the full-sized screen.
  - To see the menu again on the full-sized screen, press ENTER button to display.
- **Exit**: Move to the previous menu screen.

## Using the Photo List Function

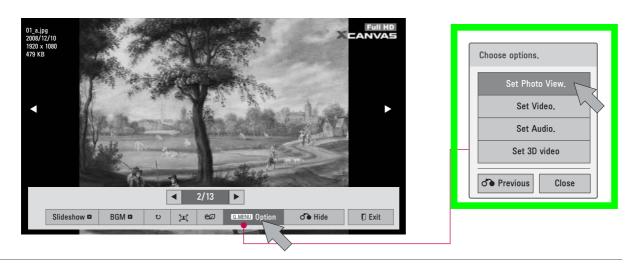

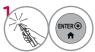

Show the **Option** menu.

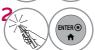

Select the desired menu option.

# Set Photo View Menu Options

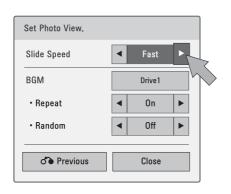

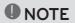

- You cannot select the **Option** in 3D imaging mode.
- If you want to listen to BGM (packground music) while viewing \*mpo mage files, play a \*jpg file and set the B M folder in "Option Set Photo View. Then, you can select and listen to bold when viewing \*mpo files.

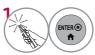

Select Slide Speed or BGM.

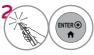

Make appropriate adjustments.

\* Image shown may differ from your TV.

## Set Video Menu Options

#### For LED LCD TV

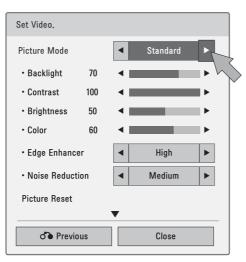

#### For Plasma TV

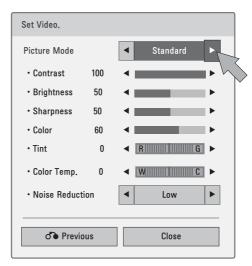

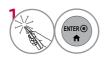

Make appropriate adjustments. Then, select Close.

## Set Audio Menu Options

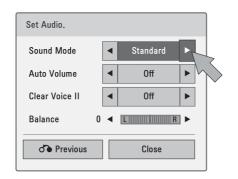

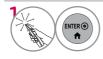

Make appropriate adjustments. Then, select **Close**.

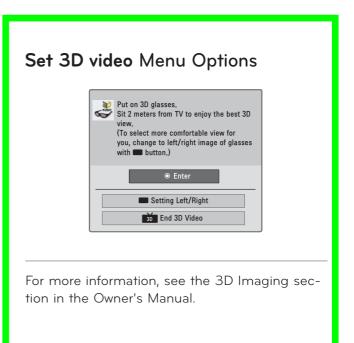

## **MUSIC LIST**

This TV cannot play back copy-protected files.

The On-Screen Display on your model may be slightly different.

Supported Music File: \*.MP3

Bit rate range: 32 Kbps - 320 Kbps

- Sampling rate MPEG1 Layer3: 32 kHz, 44.1 kHz, 48 kHz
- Sampling rate MPEG2 Layer3: 16 kHz, 22.05 kHz, 24 kHz

## Screen Components

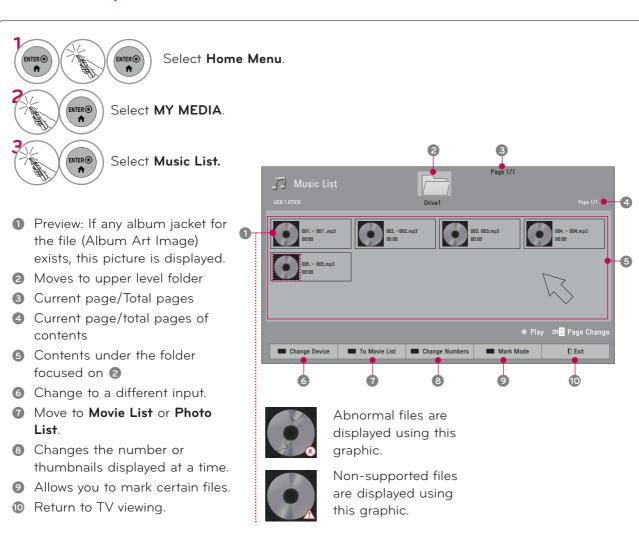

### Music Selection

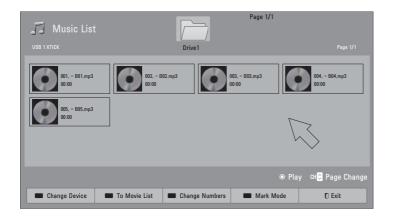

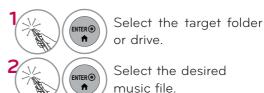

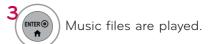

## Mark Mode

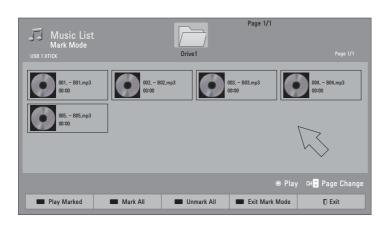

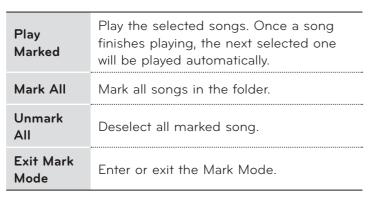

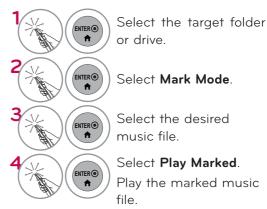

## Using the Music List Function

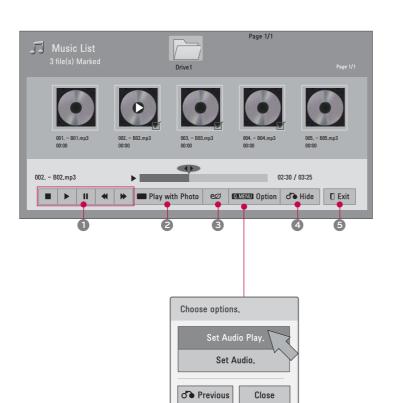

- Stop playback.
  - ▶ Return to normal playback.
  - Paused playback.
  - **♦** ★ Select the previous or next song.
- Play with Photo: Start playing the selected songs and then move to the Photo List.
- Increase or decrease the brightness of your screen
- 4 Hide the menu on screen.
- **6** Move to the previous menu screen.

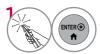

Show the **Option** menu.

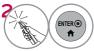

Select Set Audio Play. or Set Audio..

## • NOTE

You can listen to the music only within the device currently played.

# Set Audio Play Menu Options

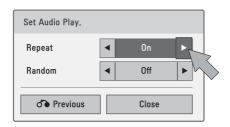

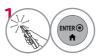

Make appropriate adjustments.

Then, select Close.

## Set Audio Menu Options

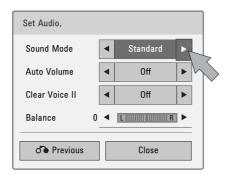

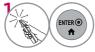

Make appropriate adjustments.

Then, select **Close**.

If you don't press any buttons for a while, the play information box will float across the screen. This prevents screen pixel damage due to a fixed image remaining on the screen for a extended period of time.

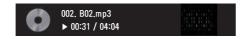

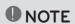

- A damaged or corrupted music does not play but displays 00:00 in playtime.
- ► Music files with copy-protection will not play.
- ▶ Press **ENTER** or button to stop the screen saver.

## **DIVX REGISTRATION CODE**

Using the registration number, movies can be rented or purchased at www.divx.com/vod. Only DivX files matched with the registration code of the purchased TV are playable.

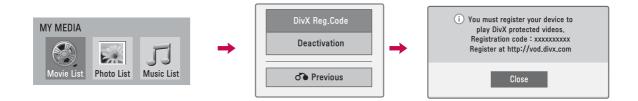

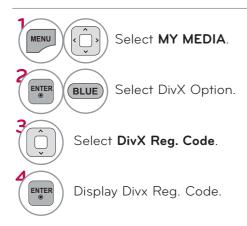

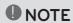

- When loading, some buttons may not work.
- If you use the DivX registration code of another device, the rented or purchased DivX file cannot be played. Therefore always use the DivX registration code assigned to this product.
- The video or audio of a file converted based on a standard other than the DivX codec standard may be corrupted or unable to be played.
- ► The DRM/\*.tp/\*.trp file in DLNA server is not played when Movie List is in operation.

# **DEACTIVATION**

The purpose of deactivation is to allow deactivation of devices for users who have activated all the available devices through the web server and are blocked from activating more devices. DivX VOD allows the consumer to activate up to 6 devices under one account.

Delete the existing authentication information to receive a new DivX user authentication for TV. Once this function is executed, a DivX user authentication is required again to see DivX DRM files.

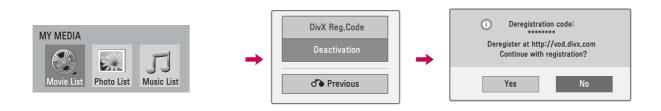

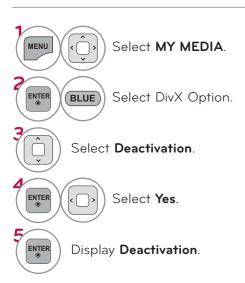

# **NETWORK**

## LEGAL NOTICE

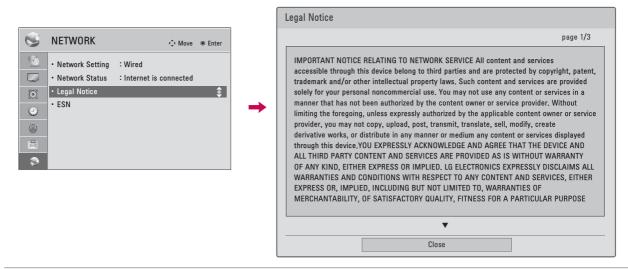

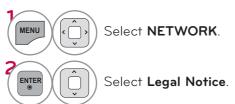

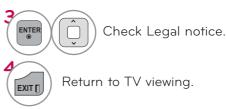

#### IMPORTANT NOTICE RELATING TO NETWORK SERVICE

All content and services accessible through this device belong to third parties and are protected by copyright, patent, trademark and/or other intellectual property laws. Such content and services are provided solely for your personal noncommercial use. You may not use any content or services in a manner that has not been authorized by the content owner or service provider. Without limiting the foregoing, unless expressly authorized by the applicable content owner or service provider, you may not copy, upload, post, transmit, translate, sell, modify, create derivative works, or distribute in any manner or medium any content or services displayed through this device.

YOU EXPRESSLY ACKNOWLEDGE AND AGREE THAT THE DEVICE AND ALL THIRD PARTY CONTENT AND SERVICES ARE PROVIDED "AS IS" WITHOUT WARRANTY OF ANY KIND, EITHER EXPRESS OR IMPLIED. LG ELECTRONICS EXPRESSLY DISCLAIMS ALL WARRANTIES AND CONDITIONS WITH RESPECT TO ANY CONTENT AND SERVICES, EITHER EXPRESS OR, IMPLIED, INCLUDING BUT NOT LIMITED TO, WARRANTIES OF MERCHANTABILITY, OF SATISFACTORY QUALITY, FITNESS FOR A PARTICULAR PURPOSE, AND NON-INFRINGEMENT OF THIRD PARTY RIGHTS. LG DOES NOT GUARANTEE THE ACCURACY, VALIDITY, TIMELINESS, LEGALITY, OR COMPLETENESS OF ANY CONTENT OR SERVICE MADE AVAILABLE THROUGH THIS DEVICE AND DOES NOT WARRANT THAT THE DEVICE OR SERVICES WILL MEET YOUR REQUIREMENTS, OR THAT OPERATION OF THE

DEVICE OR SERVICES WILL BE UNINTERRUPTED OR ERROR-FREE. UNDER NO CIRCUMSTANCES, INCLUDING NEGLIGENCE, SHALL LG BE LIABLE, WHETHER IN CONTRACT OR TORT, FOR ANY DIRECT, INDIRECT, INCIDENTAL, SPECIAL OR CONSEQUENTIAL DAMAGES, OR ANY OTHER DAMAGES ARISING OUT OF, ANY INFORMATION CONTAINED IN, OR ANY CONTENT OR SERVICE ACCESSED BY YOU OR ANY THIRD PARTY, EVEN IF ADVISED OF THE POSSIBILITY OF SUCH DAMAGES.

Third party services may be changed, suspended, removed, terminated or interrupted, or access may be disabled at any time, without notice, and LG makes no representation or warranty that any content or service will remain available for any period of time. Content and services are transmitted by third parties by means of networks and transmission facilities over which LG has no control. LG may impose limits on the use of or access to certain services or content, in any case and without notice or liability. LG expressly disclaims any responsibility or liability for any change, interruption, disabling, removal of or suspension of any content or service made available through this device.

LG is neither responsible nor liable for customer service related to the content and services. Any question or request for service relating to the content or services should be made directly to the respective content and service providers.

# **NETCAST**

## **NETCAST MENU**

These services are provided by separate Content Provider.

NETCAST menu source can differ by country.

#### What is a NFTCAST?

Stream movies, TV shows and video, or get up to the minute news, stock information or weather updates directly to your TV.

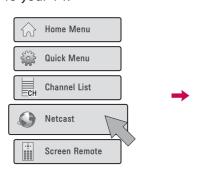

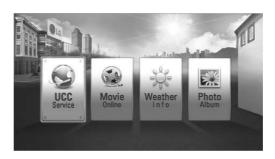

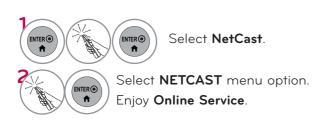

#### ■ Yahoo! (For USA)

Yahoo! TV Widgets give you the best of the Internet in perfect harmony with the simplicity and reliability of your TV. TV Widgets deliver a Cinematic internet<sup>TM</sup> experience by converting your favorite web services for viewing on the TV.

#### ■ Netflix (For USA)

You can instantly watch movies (quite a few new releases) & TV episodes from Netflix streamed over the internet to your TV.

To become a Netflix member visit: www.netflix.com/LG

Note that this service is provided by the Content Provider, Netflix. It is dependent on Netflix to provide the data.

#### ■ Vudu (For USA)

In order to make rental/purchase transactions on the Vudu service, a user must create an account on vudu.com.

That account is linked to a specific device, via a process called "activation". It is possible to have multiple devices associated with a single Vudu account

Note that this service is provided by the Content Provider, Vudu. It is dependent on Vudu to provide the data.

#### YouTube

YouTube is a video sharing website where users can upload, view, and share video clips.

- To view the owner's manual that provided by the Content Provider, visit our website at http://www.lg.com.
- To see the activation method of Yahoo!, Netflix, or Vudu, click the Yahoo!, Netflix, Vudu in the CD manual (For USA).
- You can also select the NETCAST using the NETCAST button on the TV remote control.

#### Picasa

Picasa is an application from Google that appreciates digital image files.

### NOTE

- ► The videos list searched from the TV may different with the list searched from a web browser on PC.
- ► The settings of this TV do not affect the YouTube's playback quality.
- The playback of videos may be paused, stopped or buffering occurring often depending on your broadband speed.
- ► For service that requires log in, join the applicable service on the website using the PC and log in through the TV to enjoy various additional functionalities.
- When you set the city you want with Setup by pressing the red button, the background of NetCast will be set to the weather of the selected city.
- ➤ For Plasma TV: If there is no user action 2 minutes following freezing image or video on screen, the screensaver will activate itself preventing fixed image remaining on screen.

# **NETCAST**

# YOUTUBE

YouTube is a video sharing website where users can upload, view, and share video clips.

# Screen Components

- - NOTE

▶ When you press the Q.menu button while the Youtube video is playing in full mode, you can set the video options.

## YouTube menu

**Home**: You can watch the popular video in real time. **Featured**: The featured videos list will be displayed.

**Popular**: The best rated videos list from YouTube server will be displayed.

**Most Viewed**: The most viewed videos list will be displayed.

Search: The keypad/keyboard menu will be displayed.

**History**: The videos list that you previously played will be displayed. Maximum of 20 videos can be stored.

**Favorites**: In sign-in status, this menu will be displayed the videos list that is arranged in the YouTube server with your account (Some videos may not appear on the **Favorites** list, even if the videos are arranged in the server).

Sign in (Sign Out): Displays the keypad/keyboard menu to sign in or returns to the sign-out status.

## Using the remote control

|         | Stops the video and displays related videos list. |
|---------|---------------------------------------------------|
| II      | Pause the video while it is playing.              |
| •       | Play the selected video.                          |
| ( )     | Skip the playback forward or backward.            |
| RED     | Set the option menu.                              |
| MetCast | Return to Netcast menu.                           |
| EXIT [] | Return to TV viewing.                             |

# **NETCAST**

# **PICASA**

Picasa is a photo organizing or sharing website where users can upload, view, and share photos.

# Screen Components

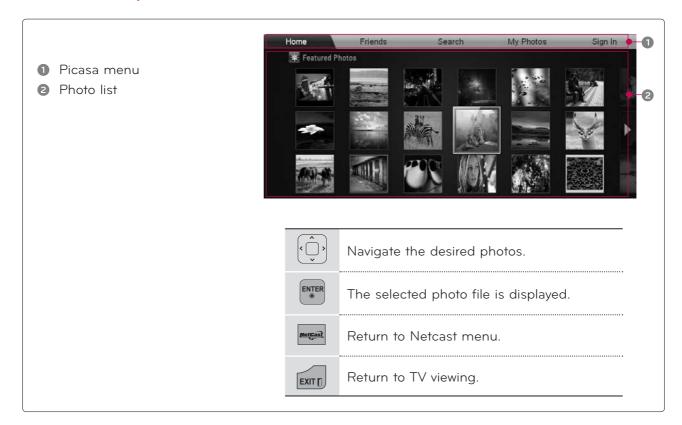

### Picasa menu

**Home**: The featured photos list will be displayed.

**Friends**: You can register users with the pictures you want as friends. You can add up to 10 friends.

**Search**: The keypad/keyboard menu will be displayed.

 $\textbf{My Photos} \hbox{: You can view the pictures uploaded to the Web. This function can only be used when you sign}\\$ 

in.

Sign in (Sign Out): Displays the keypad/keyboard menu to sign in or returns to the sign-out status.

# PICTURE CONTROL

# PICTURE SIZE (ASPECT RATIO) CONTROL

This feature lets you choose the way an analog picture with a 4:3 aspect ratio is displayed on your TV. You can select a different aspect ratio depending on input source (analog broadcasting, digital broadcasting, aux).

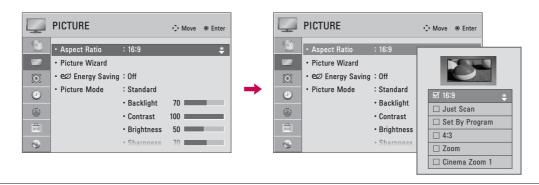

■ You can also adjust Aspect Ratio in

Press the RATIO button repeatedly to

select the desired picture format.

the Q.MENU.

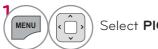

Select PICTURE.

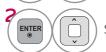

Select Aspect Ratio.

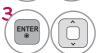

Select the desired picture format.

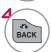

Return to the previous menu.

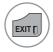

Return to TV viewing.

## When adjusting **Zoom** or **Cinema Zoom** in Q.MENU

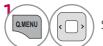

Select Aspect Ratio.

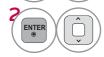

Select Zoom or Cinema Zoom.

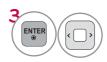

Adjust proportion of Zoom or Cinema Zoom. The Cinema Zoom adjustment range is 1-16.

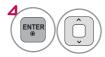

Move the image on the screen.

#### 16:9

Adjust the picture horizontally, in a linear proportion to fill the entire screen.

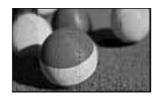

#### Just Scan

Normally the edges of video signals are cropped 1-2%. Just Scan turns off this cropping and shows the complete video.

Notes: If there is noise on the edges of the original signal, it will be visible when Just Scan is activated.

**Just Scan** operates only in DTV/Cable DTV/Component/HDMI-DTV/DVI-DTV (720p/1080i/1080p) input source.

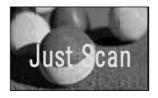

### Set By Program

Selects the proper picture proportion to match the source's image.

$$(4:3 \rightarrow 4:3)$$

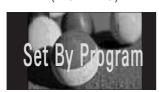

 $(16:9 \rightarrow 16:9)$ 

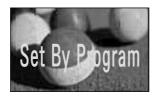

#### 4:3

Choose 4:3 when you want to view a picture with an original 4:3 aspect ratio.

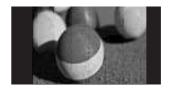

#### Zoom

Choose Zoom when you want to view the picture without any alteration. However, the top and bottom portions of the picture will be cropped.

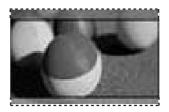

#### Cinema Zoom

Choose Cinema Zoom when you want to enlarge the picture in correct proportion.

This enlarges an image with cinemascope aspect ratio (2.35:1) without distortion.

Note: When enlarging or reducing the picture, the image may become distorted.

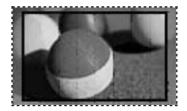

## PICTURE CONTROL

## PICTURE WIZARD

This feature lets you adjust the picture quality of the original image. Use this to calibrate the screen quality by adjusting the Black and White Level etc. You can calibrate the screen quality by easily following each step. When you adjust the image to **Low**, **Recommended** or **High**, you can see the example of the changes you made.

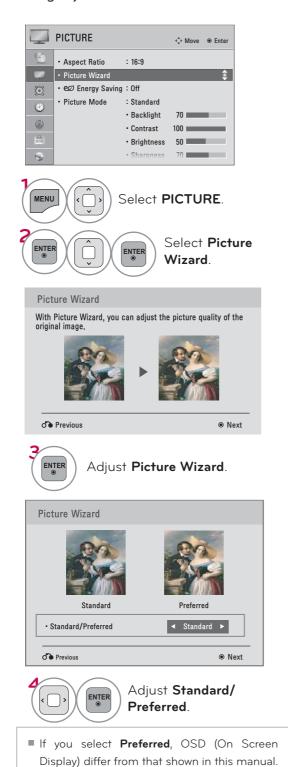

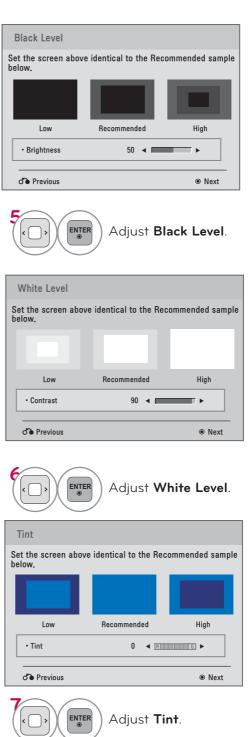